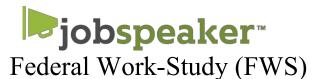

## **QUICK START GUIDE - STUDENTS**

## REGISTER AND APPLY FOR FWS POSITIONS IN JUST A FEW EASY STEPS.

If you have been awarded Federal Work-Study please log into your MyCerritos and accept award.

## To create an account

- 1. Go to: cerritos.jobspeaker.com
- 2. Click "Sign In"
- 3. Click on "For students"
- 4. Create a profile

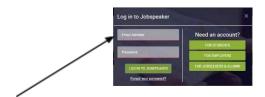

## **Begin FWS Job Search**

1. Click on Job Board at the right top corner

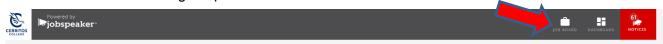

2. Click on Filters & Preferences and select Only On-Campus

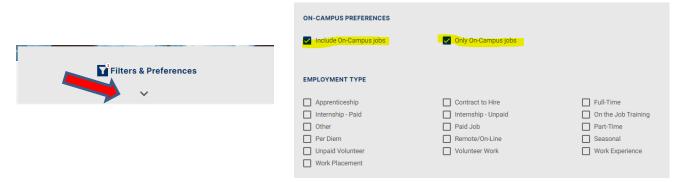

- 3. Look for jobs that include "FWS" next to job title.
- 4. Click "info" for more information about the position and to apply.
- 5. You can apply for multiple positions.
- If you have a smartphone, download Jobspeaker's FREE Mobile Job Search App! You can swipe and apply for jobs right from your phone.

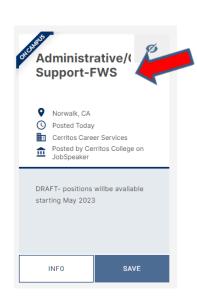